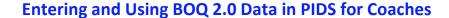

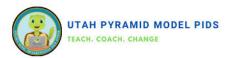

## **Entering a BOQ 2.0**

- 1. Go to the Benchmarks of Quality 2.0 Forms dashboard.
- 2. Click "Add New BOQ."
- 3. Enter the form date and team members.
- 4. Scroll down to see the indicators.
- For each indicator, click the arrow next to "Select" and choose the appropriate rating.
- 6. Once all ratings are entered, click "Save."

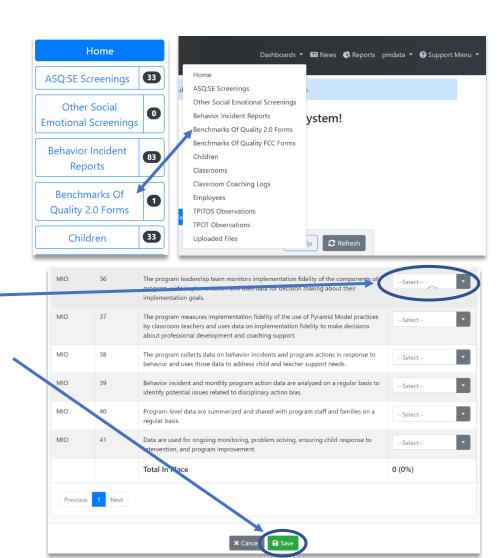

## **Entering and Using BOQ 2.0 Data in PIDS for Coaches**

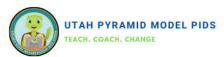

## **Viewing BOQ 2.0 Report**

## Analyzing Benchmarks of Quality 2.0 Report: Tracking Average Ratings by Critical Element Over Time

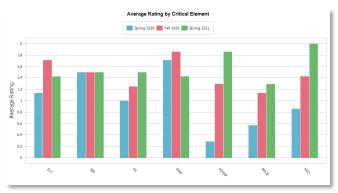

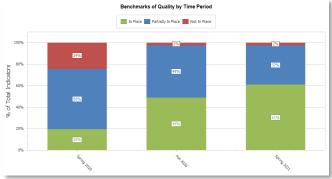

- 1. Click on "Reports" from the upper right-hand corner.
- Replace the text in the search box with "BOQ" to narrow down the options.
- Locate the "Benchmarks of Quality Trend Report" from the search results.
- 4. Click "Select" in the right column for the chosen report.
- Enter the desired start and end dates for the time range you want to display.
- 6. Click "Run Report" in the upper left corner to generate the report.

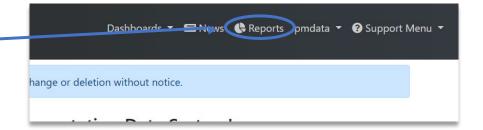

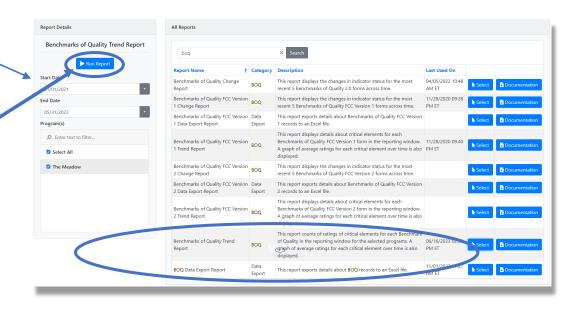